## SEND EMAIL VIA ULEARN

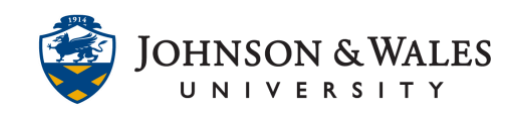

Instructors can send email from ulearn to a student, select students, a group of students, or all students in a course. Consider sending an [Announcement](https://idt.jwu.edu/ulearn/faculty/userguides/create_announcement.pdf) when communicating a general message to all students since it gets emailed to them as well. You can only send email via ulearn, it cannot store sent email.

## **Instructions**

1. Click **Mail** in the course menu.

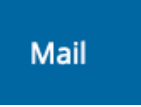

2. On the Send Email page, several options exist for selecting who you want to send email to. Select the appropriate **option**. For example, if you wanted to email only select students in a course, you would click on **Single/Select Users**.

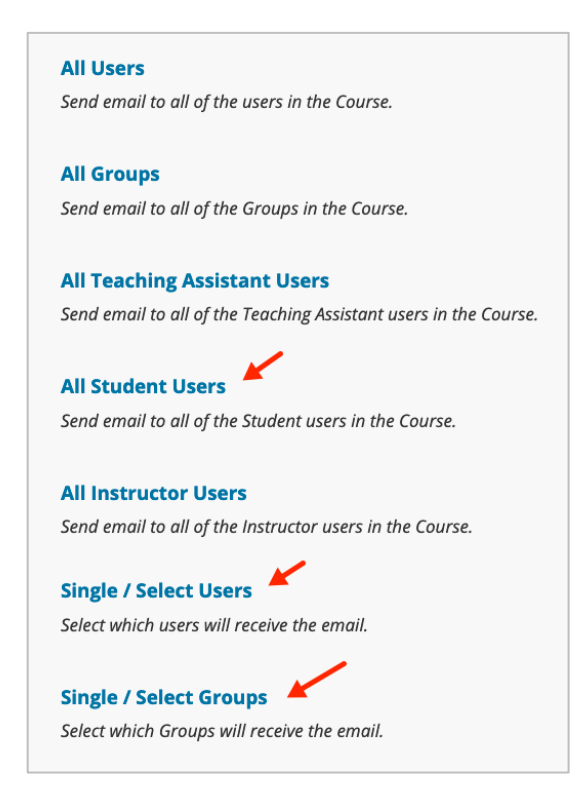

3. If you select an option that begins with "Single/Select", you must select specific students or groups that will receive the email. In the Email Information section of the page, select a student/group from the **Available to Select** box on the left and

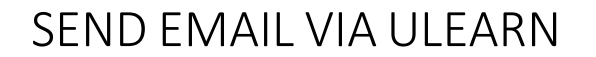

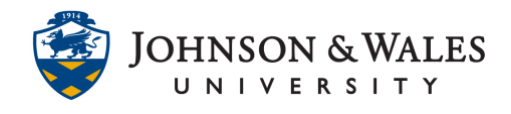

use the right arrow button to move that student/group to the **Selected** box on the right.

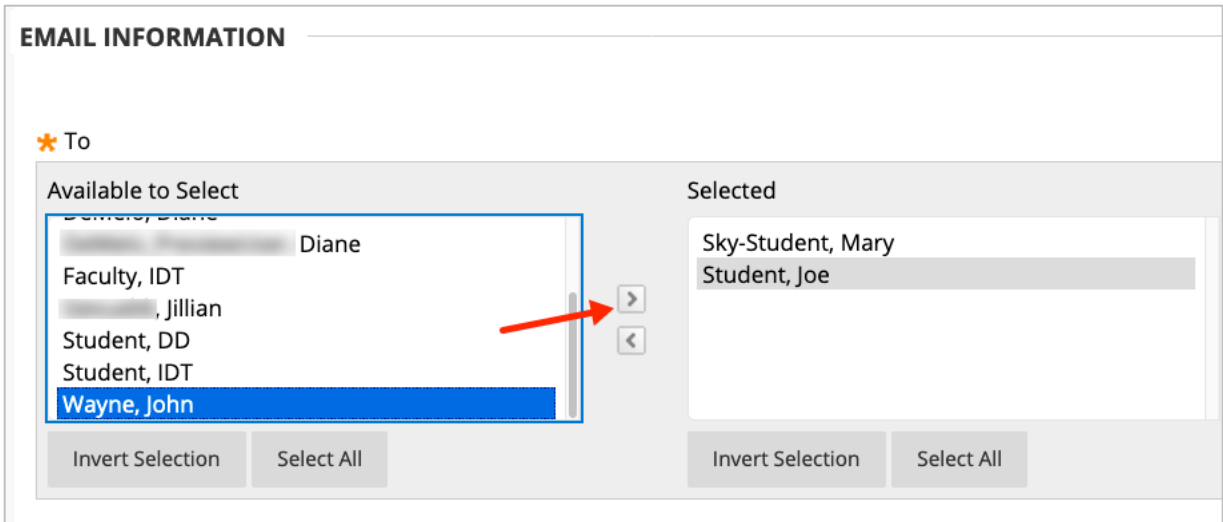

4. Enter a **Subject**, **Message**, and attach a file, if needed. If you wish to receive a copy of the email in your JWU Inbox, check the box entitled **Return Receipt**. If you need to attach a file, you can by clicking **Attach a File**.

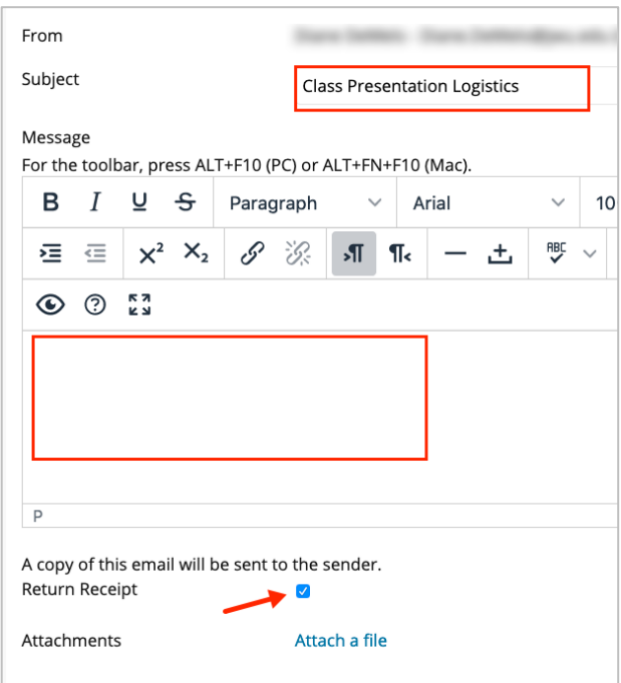

5. Click **Submit**. Recipients will receive the email in their JWU email accounts.